## **Adding a spot ink to a print calibration curve**

**Note:** The spot ink named "Default" is the default curve channel that is used for undeclared spot inks.

- 1. In the Device Condition Properties dialog box, in the Spot Inks section, click the Add button  $\begin{array}{|c|c|}\hline \texttt{+} & \texttt{.} \end{array}$
- 2. Double-click the **Color** column and choose a suitable color (for visual recognition only).
- 3. Click the **Name** column and enter the name of the spot ink, such as Pantone 236 C.
- 4. Do one of the following:
	- Click the **Curve** column and choose a curve channel to be used for the spot ink
	- To create a custom curve channel, select **Custom**. The custom curve is identical to the curve channel previously selected for the spot ink and can be adjusted without affecting other curve channels
- 5. Click **OK**. A curve channel is added for the spot ink.
- 6. Measure the tonal response of the spot ink using a tint ramp chart. If you don't measure the spot ink, a linear curve is generated and you can adjust it following instructions in [Step 7](#page-0-0).

If you are using a tint ramp chart to measure CMYK and you are adding spot inks when you define the device condition, the spot ink colors appear in the CMYK tint ramp chart and can be measured along with the CMYK colors. If you are adding spot inks after you have characterized the device condition or you are not using a tint ramp chart to characterize the device condition, follow the instructions below to measure spot inks:

- a. Click the **Measurement** icon **...**
- b. In the **Charts** section, click the **Add** button .
- c. From the **Chart Type** list, choose **Tint Ramp**.
- d. In the **Tint Set** section, click the **Edit** button .
- e. Click the **Add** button **Figure 2** and enter the desired tint set value.
- f. Click **OK**.
- g. From the **Process Ink Set** list, choose **None (spot inks only)**.
- h. Click **Save**.
- i. Export and print the chart using Prinergy.
- j. Select the chart in the **Charts** section and click **Measure**.
- k. Follow the wizard steps.
- l. To measure spot inks using a tint ramp chart not created in ColorFlow:
	- i. Click the Measurement icon **V**.
	- ii. Click the Measurement tab.
	- iii. Click **View**.
	- iv. Click **Spot**.
	- v. Click **Measure**.
	- vi. Follow the wizard steps.
- a. Click the **Measurement** icon **...**
- b. Click the **Measurement** tab.
- c. Click **View**.
- d. Click **Spot**.
- e. From the **Spot Ink** list, choose the desired spot ink.
- f. Select the Tonal Response Metric that your device supports. It will be either: **Murray-Davies Effective Dot Area** (supported by most densitometers) or **Spot Color Tone Value** (preferred).
- g. In the **Tonal Response** table, double-click the EDA column of a desired tint in and enter the measured tonal value.
- <span id="page-0-0"></span>7. You can adjust a spot ink device curve channel if required.
- a. Click the **Device Curves** icon ...
- b. Click **Spot** and use the **Spot Ink** control to select the specific spot ink.
	- Below the **Curve Change** graph, there are several sliders that represent different points in the tonal range:

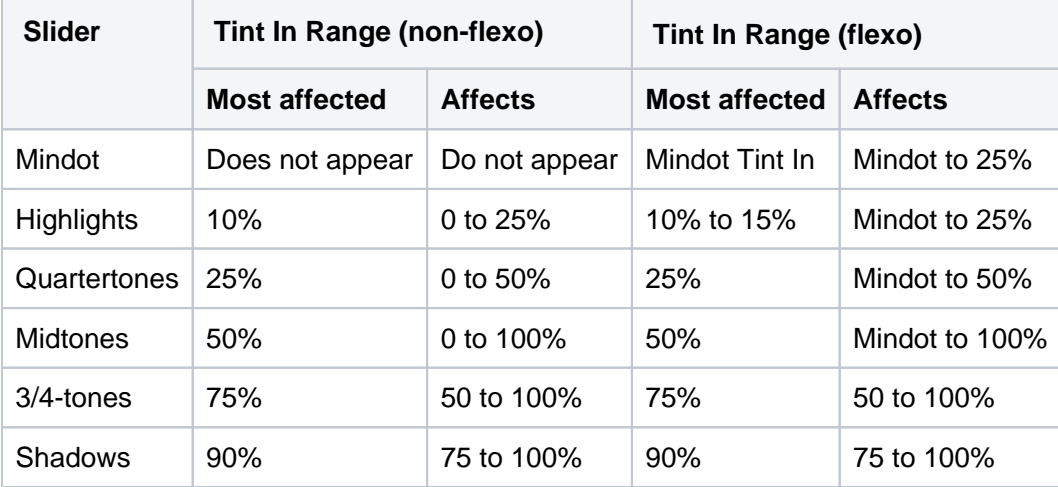

The value in the box under each slider is a change percentage. The graph appears flat until you make an adjustment. Move the appropriate slider to adjust the corresponding tonal range or enter the tint out change percentage in the box under the slider.

- c. You can click **Device Curves** to display the curve graph and see the result of you adjustments.
- d. Click **Apply**.
- 8. Define the target response for the spot ink.
	- a. Click the **Conversion** icon **...**
	- b. Click the **Spot Inks** tab and select the desired target device condition from the **Target** dropdown list.
	- c. In the **Curves Method** list, select a curve method:
		- **Tonal Match:** Making the [TVI](https://workflowhelp.kodak.com/pages/viewpage.action?pageId=51318155) of an output device condition match the [TVI](https://workflowhelp.kodak.com/pages/viewpage.action?pageId=51318155) of a target device.
		- **Manual Adjustments only:** Generates a linear curve that can be manually adjusted later.